## HOW TO GET STARTED ON FACEBOOK Frances Rennie Administrator, OCC Facebook Page

Many members, including me, grew up in an age when if you wanted to communicate with friends or family you posted a letter, perhaps including a photograph that you'd had developed and printed, or just dialled their number on the telephone.

How things have changed over the years! Now everything is digital, from your phone to your camera, and one of the biggest changes was the launch of the social media site Facebook. This has made communicating with friends and family much easier and quicker, and also allows you to join groups of like-minded people. It was not long before the OCC decided to start a group to enable club members to keep in contact with each other and, on occasion, to find out what is happening within the club, such as new events.

Even for those fairly new to computers, who mainly use one to keep in touch with friends and family via e-mails and maybe Skype, Facebook is simple and easy to master. It can be used on a computer, tablet or smart phone – just follow the steps below to set up an account, all without the indignity of having to ask your children or grandchildren

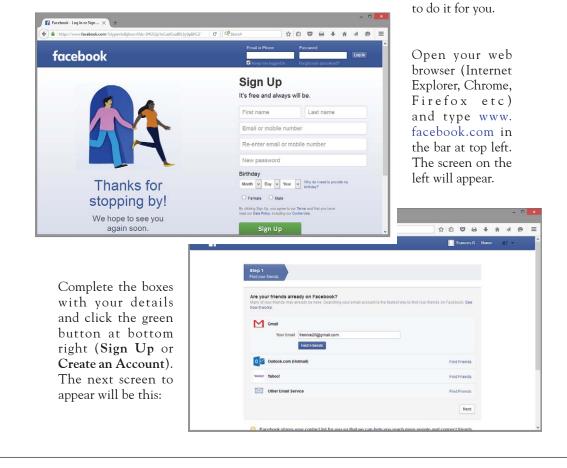

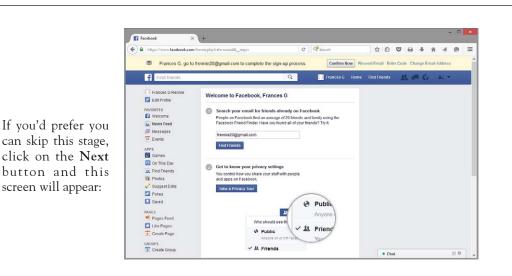

To complete the sign up, first click on the **Confirm Now** tab at the top of the page. Staying on the page, take the Privacy Tour and make sure you select the option that

only friends can see you. To do this, click on the padlock symbol at the top right of the screen (a bit difficult to see, being black on a dark blue background). This brings up a list of **Privacy Shortcuts**, headed by **Who can see my stuff**? Open the list using the V opposite, and check it says **Friends**. Returning to the main page you can, if you wish, add a profile picture – just follow the step-by-step instructions – or you can leave it blank. Welcome to Facebook!

|         |                                                                    | 14 44 6                                |   |
|---------|--------------------------------------------------------------------|----------------------------------------|---|
| Privacy | Shortcuts                                                          |                                        | ۹ |
| 0       | Who can see my sl                                                  | tuff?                                  | ~ |
|         | Who can see my future posts?                                       |                                        |   |
|         | ▲ Friends ▼                                                        |                                        |   |
|         | Where do I review who<br>posted or been tagged<br>Use Activity Log | o can see or find things I've<br>f in? |   |
| 4       | What do other people see on my Timeline?<br>View as                |                                        |   |
| 22      | Who can contact me?                                                |                                        | ~ |
| 0       | How do I stop som<br>from bothering me?                            |                                        | × |
|         | See More Settings                                                  | or visit Privacy Basics                |   |

At the top of the page is a search bar, so just type in the name of the person you want to connect to – though the number of people with that name may surprise you! Just select the one you want and click on it. You will see a tab

**Send friend request** – just click on it and hopefully your friend will accept and you can now keep in touch, and even post photos or videos for them to enjoy.

To join the OCC page just type in Ocean Cruising Club (in full) and a drop down list will

appear. Click on the one that says **Closed group** (probably at the bottom) and when the page opens hit the **+ Join group** tab and ask to join. As Administrator I will be happy to accept you if you are an OCC member, either Full or Associate.

🖻 🙆 🚱 🍘

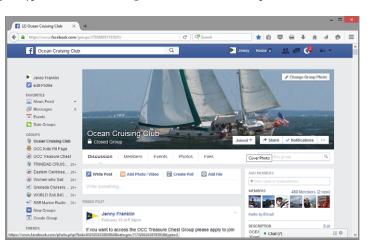